# opti quick start guide

*opti* **helps you locate, connect, share, and integrate IRWMP project information within your IRWM Community.** This Quick Start Guide will assist you to jump start the use of opti. For more detailed instructions, please refer to **the User Guide by clicking on the Help icon in the navigation bar.**

## **How to Gain Access to opti**

*opti* is a public system. On the login screen, input the required information and click on the *Register* button. Once your account has been successfully created, you may enter your email and password in the "Existing Users" box and click *Login*.

## **How to Navigate opti**

Once logged into *opti*, information and tools are accessible via the navigation bar. Click on the icons to display different modules in your screen. Modules provided are:

- **• Home –** displays Announcements, Events, and Recently Added Projects
- **New (+)** click here to add a new project
- **• Map –** displays a map of the projects

#### **How to View Announcements and Events**

Announcements and Events are posted in the **Home** page.

- Click on an Announcement or Event hyperlink to view the details and download attachments.
- Click on the "+" icon in the dashboard banner to add a new Announcement or Event to the site.

#### **How to Become a Community Member**

To add and submit projects to *opti*, you must first become a Community Member.

- Click on the **Account** icon to open your profile information.
- Fill out all the required fields and click the *Become a Community Member* button at the bottom of the window. You will receive an email when your request has been authorized.

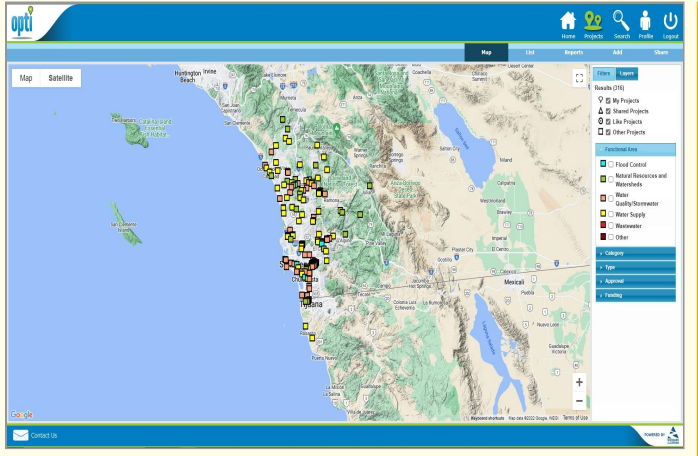

*NOTE: your project will not be visible to the public until you have submitted it to the administrator and it has been accepted for publication.*

# **How to View Project Details**

To view project details and update your project:

• Click on the **Map** or **List** icon in the navigation bar.

**• Partners –** displays a list of Community Members and Organizations

**• List –** displays a list of the projects

**• Reports –** provides access to predefined reports and a custom search tool

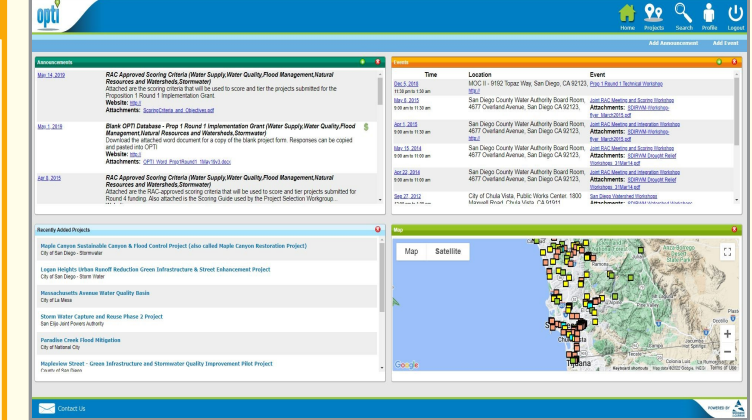

# **How to Add a New Project**

To add a project to *opti*:

- Click on the **Map** icon in the navigation bar to view a map of projects.
- Then, click on the **New** icon in the navigation bar. If you are a Community Member, the project entry screens will open.
- Fill out the project information and click the *Save* button.
- You may continue to update project information prior to and after submitting the project to the administrator.

#### **How to Share a Project**

The Share Tool allows a select group of users to be able to view and edit your project prior to submission.

- Click on the **Map** or **List** icon to access the projects.
- Click on the **Share** icon in the navigation bar to open the Share Tool.
- In the Map view, mouse over your project on the map and click on the project title when it appears.
	- In the List view, filter the list to show "My Projects" and select your project.
- A new window will open with the project details.
- Click on the *Details* tab on the left hand panel to view and edit project information.